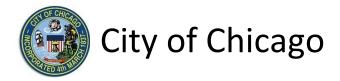

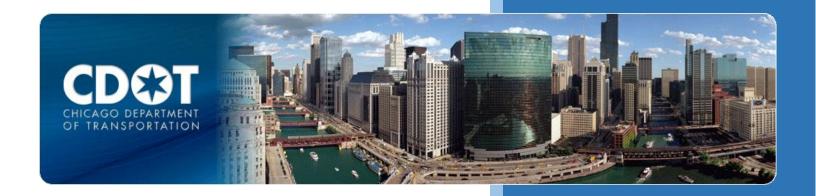

# CDOT Occupy Right-of-Way Permit

Barricades, Equipment and Temporary Driveways

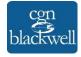

# **Table of Contents**

| 1. Application Type                    | 1  |
|----------------------------------------|----|
| Signing In to the E-Permit Application | 1  |
| Creating a New Permit                  | 2  |
| 2. Applicants                          | 4  |
| Primary Applicant                      | 4  |
| Excavator / Sub-Contractor             | 5  |
| 3. Basic Job Information               | 7  |
| 4. Application Information             | 8  |
| Emergency Contacts                     | 8  |
| City Contract / Ordinance Information  | 9  |
| 5. Occupy Information                  | 11 |
| Location Information                   | 12 |
| Add Barricades                         | 15 |
| Add Operating Equipment                | 16 |
| Add Work Vehicles                      | 17 |
| Add Temporary Driveways                | 18 |
| 6. Documentation                       | 20 |
| 7. Legal Agreements                    | 23 |
| 8. Status                              | 24 |
| Manage Parking Restrictions            | 24 |
| 9. Sign Out                            | 28 |

# 1. Application Type

## Signing In to the E-Permit Application

To manage your account, sign in using your credentials and click **Sign In**.

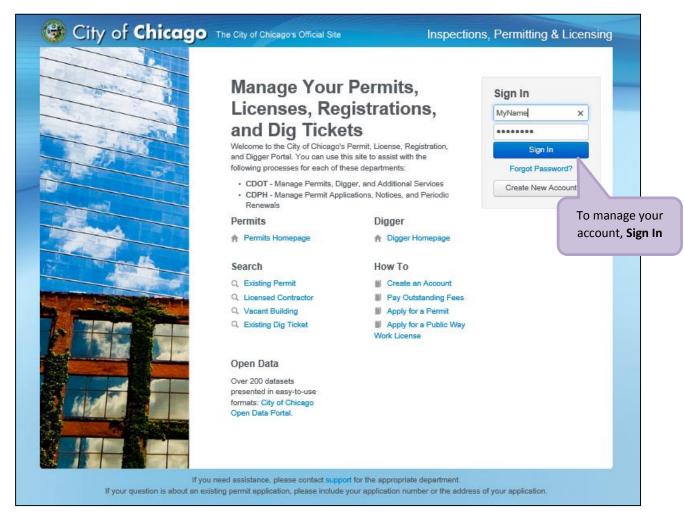

# Creating a New Permit

To create a new permit:

- Click the Create New drop-down
- Select Permit Application

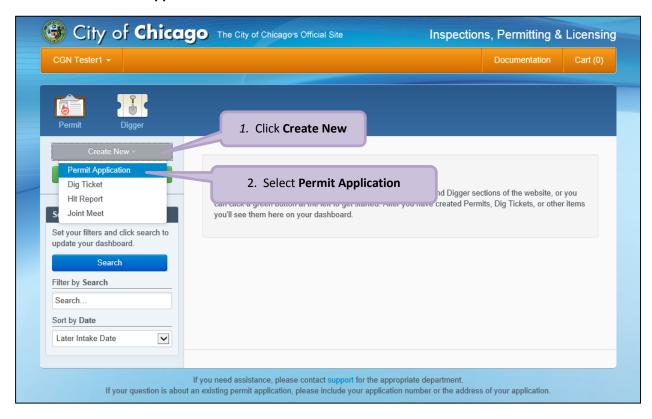

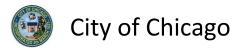

#### On the **Select Application Type** screen:

• Select Occupy the Public Right of Way

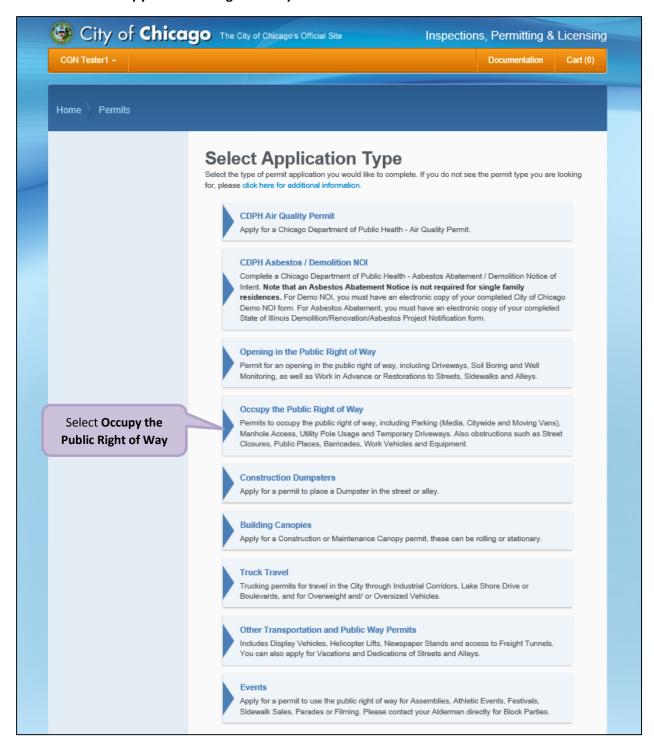

Note: You may not have as many options of permits dependent on the types of licenses you have.

# 2. Applicants

## **Primary Applicant**

The company associated with your web login will display the **Primary Applicant**.

If an entity other than you or your company should be listed as Excavator / Sub-Contractor than click the **Add Excavator / Sub-Contractor** button to display the **Search for Excavator / Sub-Contractor** dialog box.

Otherwise, click **Next Step** to proceed.

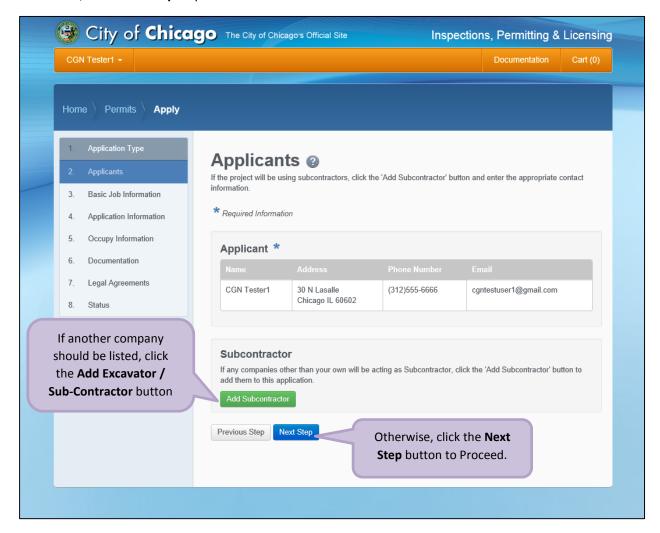

# Excavator / Sub-Contractor

Add an Excavator / Sub-Contractor information:

- Enter the Company Name (required)
- Enter the **Primary Phone** (required)
- Enter the Email (optional)
- Enter the **Address Line 1** (required)
- Enter the Address Line 2 (optional)
- Enter the **City** (required)
- Select the **State** (required)
- Enter the **Zip Code** (required)

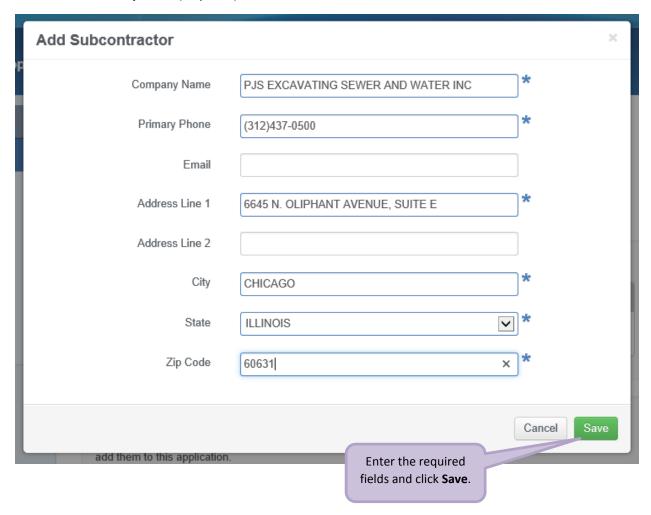

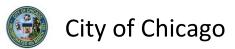

The new Excavator / Sub-Contractor will be added to the application:

• Click the Next Step button to proceed

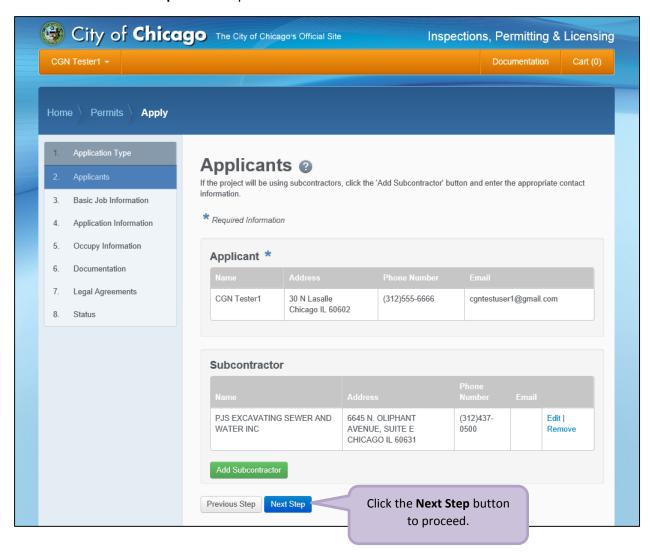

# 3. Basic Job Information

#### Enter the Basic Job Information:

- Enter the Project Name (optional)
- Select the **Activity Type** from the drop-down (required)
  - o Select Barricades, Equipment and Temporary Driveways
- Enter the **Description of Work** (optional)
- Click **Next Step** to proceed

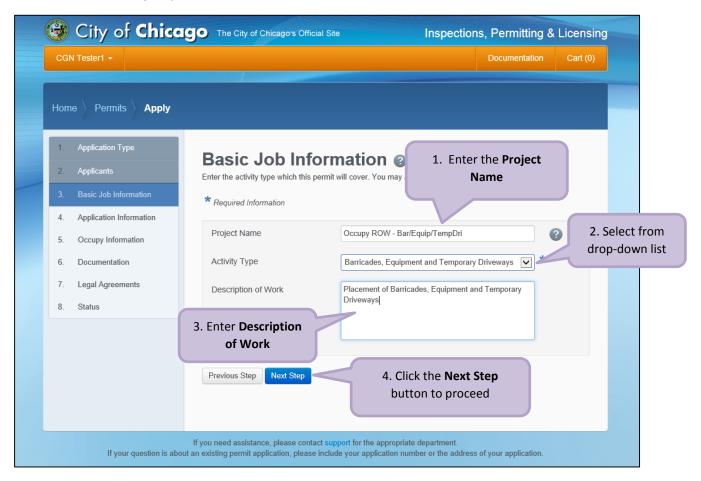

# 4. Application Information

## **Emergency Contacts**

Add **Emergency Contact** information:

 Click the +Add Emergency Contact Information button to display the Add Emergency Contact Information dialog box

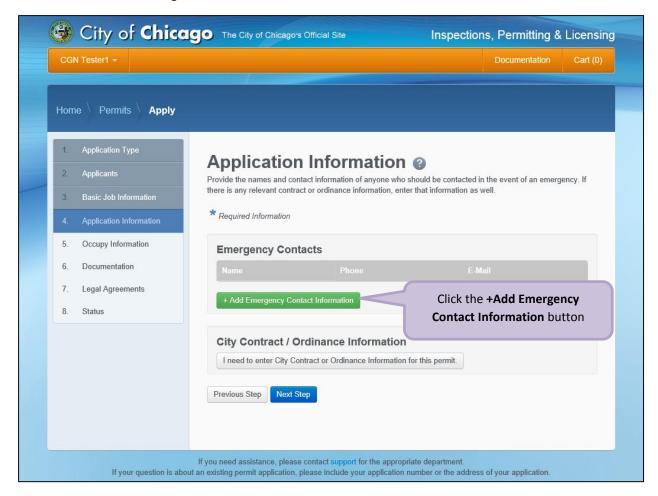

#### To Add Emergency Contact Information:

Click Add Emergency Contact Information to proceed

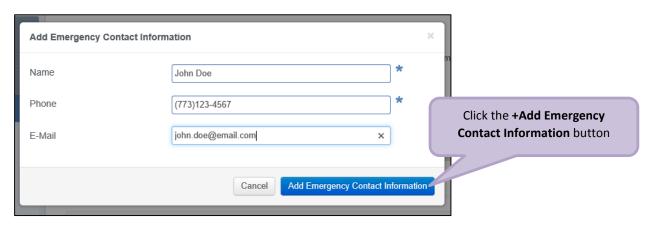

# City Contract / Ordinance Information

Click the **City Contract / Ordinance Information** button to display the **City Contract / Ordinance Information**.

Note: The **City Contract / Ordinance Information** is not required. If you do not have a City Contract or Ordinance information for this permit, please leave these fields blank.

Otherwise, click **Next Step** to proceed.

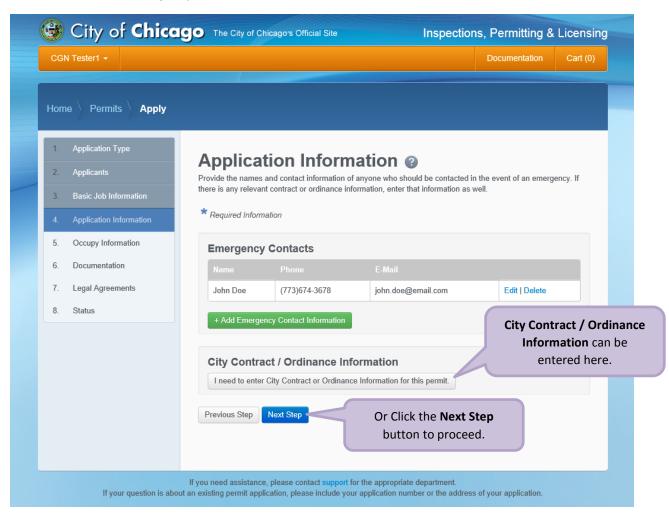

#### Enter the **City Contract / Ordinance Information**:

- Enter the City Contract #
- Select the **Department Responsible** from the drop-down:
  - Chicago City Colleges
  - O Chicago Public Building Commission
  - Chicago Public Schools
  - Department of Aviation
  - Department of Streets and Sanitation Forestry Division
  - Department of Transportation
  - Department of Water Management Sewer Division
  - Department of Water Management Water Division
- Enter the Ordinance #
- Enter the Page #
- Select the Date of Passage of the ordinance that applies from the Calendar pop-up
- Select the **End Date of Ordinance** of the ordinance that applies from the **Calendar** pop-up
- Click **Next Step** to proceed

Note: Only enter Ordinance information if this permit is being carried out under a City ordinance.

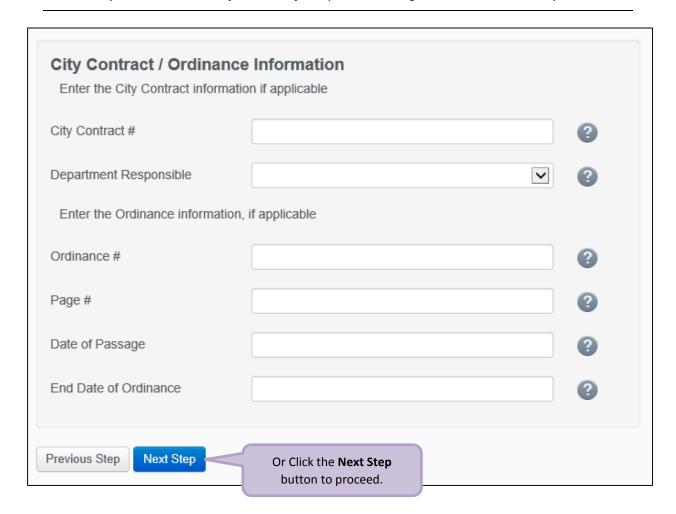

# 5. Occupy Information

Note: At this point, your permit application has been saved to your dashboard and the **Application Number** has been created.

#### Enter the Occupy Information:

- Select the Nature of Work from the drop-down list (required)
- Click +Add Location to display the Add Location dialog box

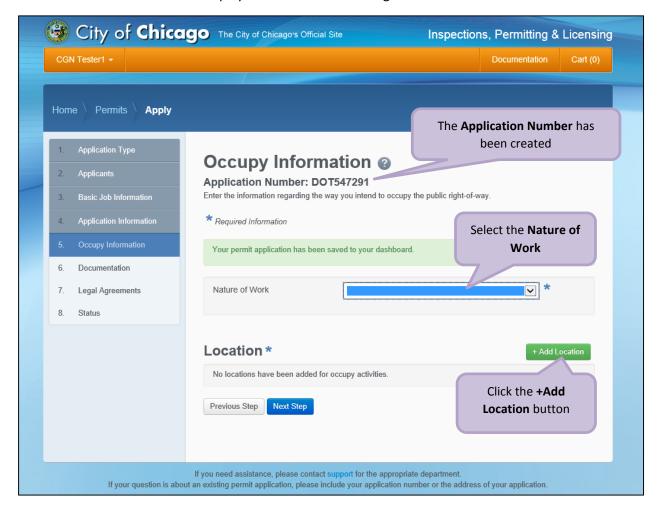

# **Location Information**

Enter the following in the **Add Location Information** dialog box:

- Enter the **street number** in the **From** field (required)
- Enter the **street number** in the **To** field (required)
- Select the **Direction** from the drop-down (required)
- Enter/Select the **Street Name** (required)
- Select the **Suffix** from the drop-down (optional)
- Select the type of **Closure** from the drop-down (required)
- Enter Additional Information (optional)
- Click Add Location Information to proceed

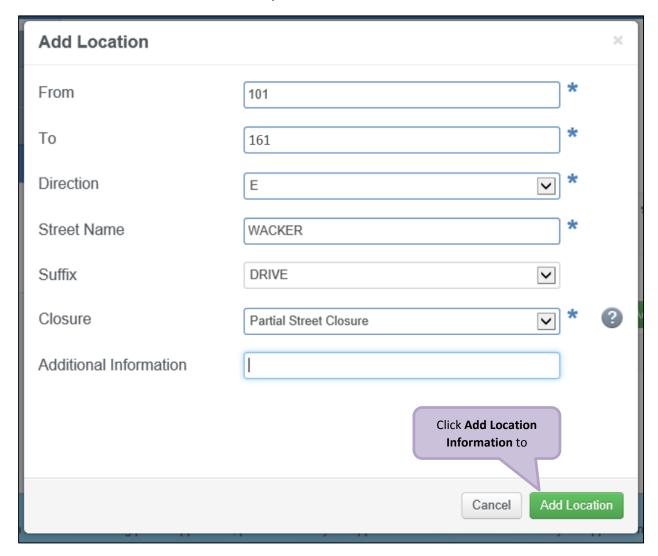

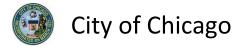

Review and confirm the address you entered:

- Click **Re-Enter** to edit location information
- Click Confirm to proceed

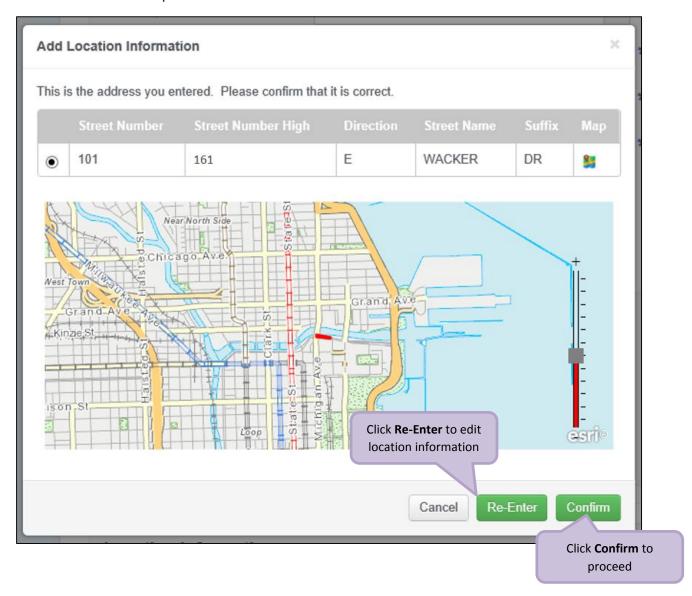

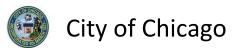

The **Location Information** has been added:

- Click Add Location Information as needed, and repeat previous steps
- Click +Add Barricades to display the Add Barricades dialog box

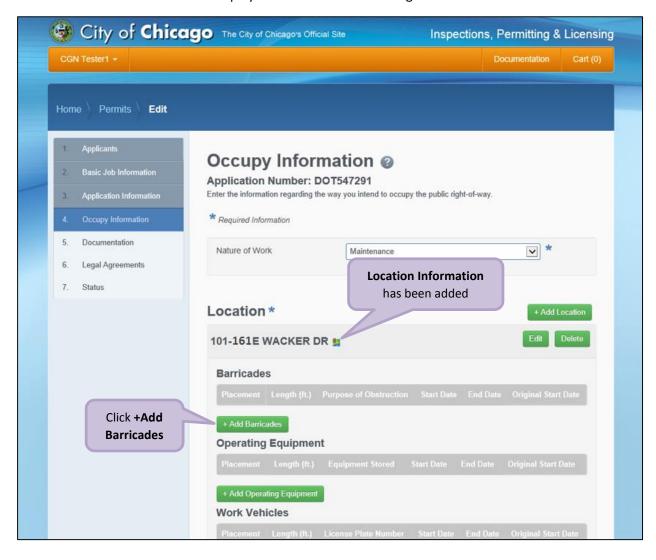

#### Add Barricades

- Select the **Placement** from the drop-down (required)
- Enter the Length in feet (required)
- Enter the **Purpose of Obstruction** (required)
- Select the **Start Date** from the **Calendar** pop-up (required)
- Select the **End Date** from the **Calendar** pop-up (required)
- Enter the Original Start Date from the Calendar pop-up (optional)
- Click Add Barricades to proceed

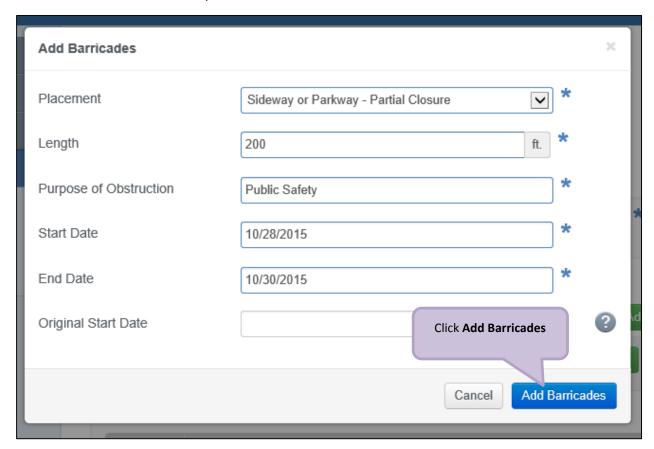

### Add Operating Equipment

- Click + Add Operating Equipment to display the Add Operating Equipment dialog box
- Select the **Placement** from the drop-down (required)
- Enter the **Length** in **feet** (required)
- Enter the **Purpose of Obstruction** (required)
- Select the **Start Date** from the **Calendar** pop-up (required)
- Select the **End Date** from the **Calendar** pop-up (required)
- Enter the **Original Start Date** from the **Calendar** pop-up (optional)
- Click Add Operating Equipment to proceed

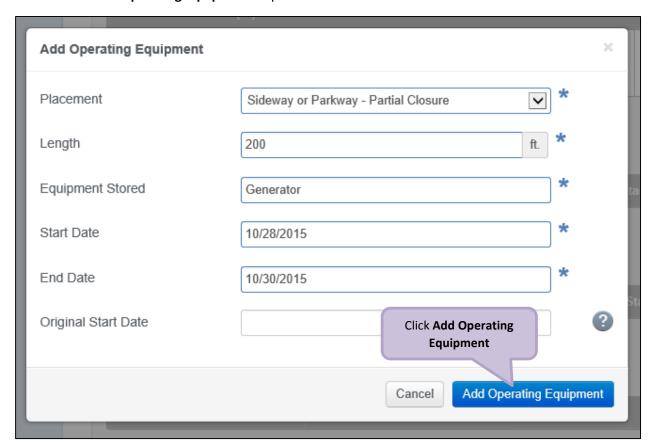

#### Add Work Vehicles

- Click + Add Work Vehicles to display the Add Work Vehicles dialog box
- Select the **Placement** from the drop-down (required)
- Enter the Length in feet (required)
- Enter the **Type of Vehicle** (required)
- Enter the License Plate Number(required)
- Enter the **License State/Country** (required)
- Select the **Start Date** from the **Calendar** pop-up (required)
- Select the **End Date** from the **Calendar** pop-up (required)
- Enter the Original Start Date from the Calendar pop-up (optional)
- Click Add Work Vehicles to proceed

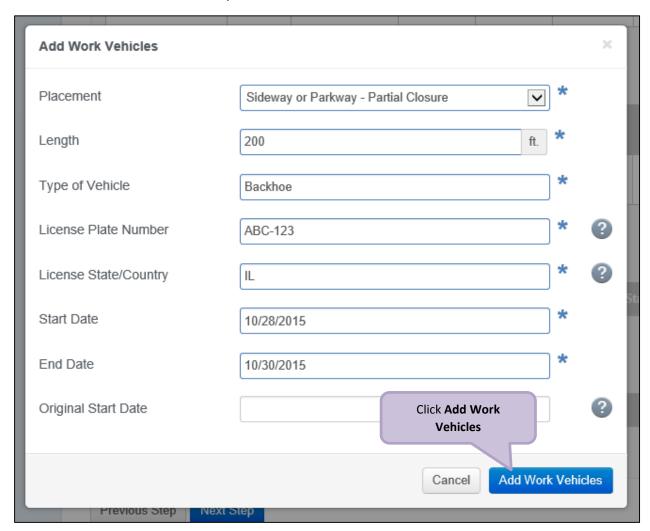

## **Add Temporary Driveways**

- Click + Add Temporary Driveways to display the Add Temporary Driveways dialog box
- Enter the Width in feet (required)
- Select the Start Date from the Calendar pop-up (required)
- Select the **End Date** from the **Calendar** pop-up (required)
- Click Add Temporary Driveways to proceed

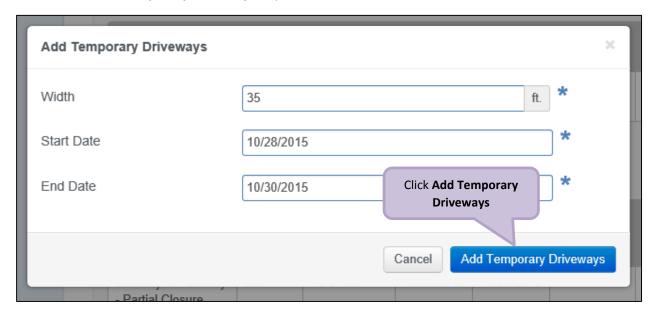

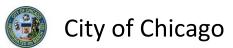

All relevant information added will be displayed on the **Occupy Information** screen:

• Click **Next Step** to proceed

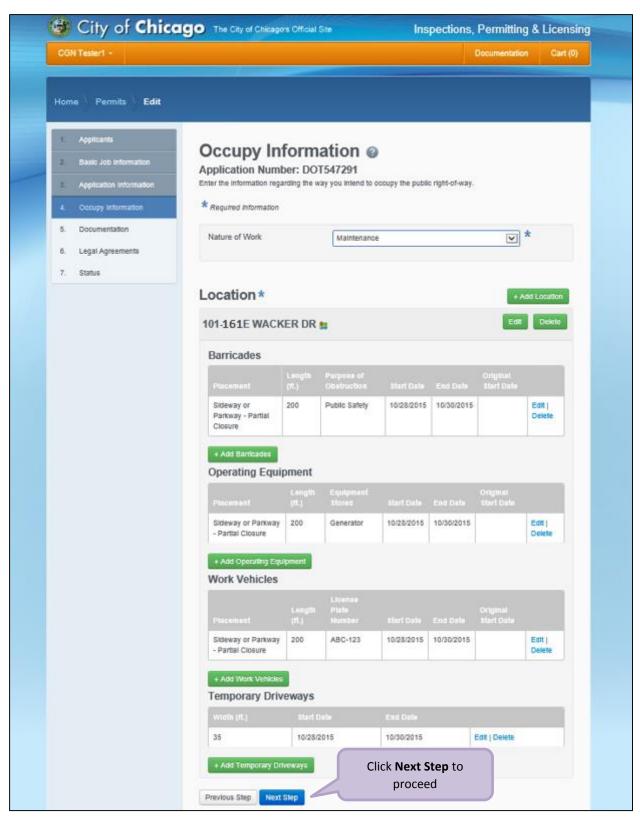

## 6. Documentation

If this permit is for an arterial street, a completed work zone sketch is required:

Click +Add Document to display the Add Document dialog box

Note: Only jpg, pdf, or png files can be added.

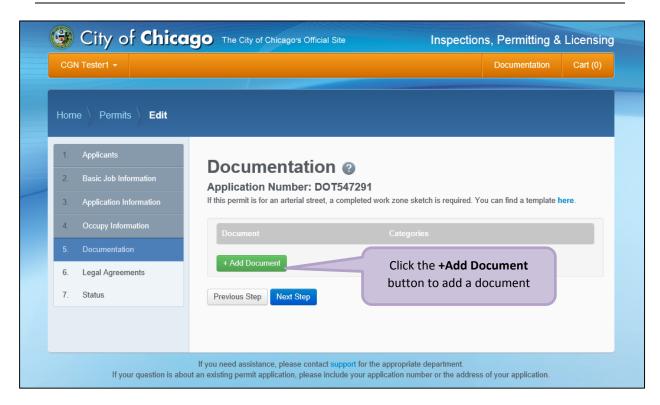

Click the **Browse...** button to locate the document.

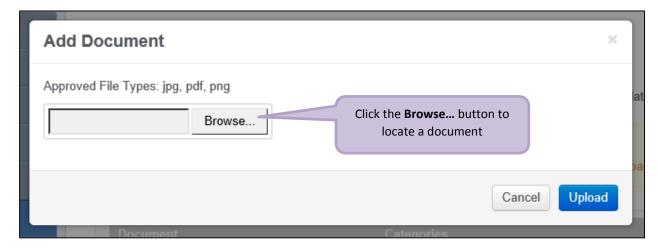

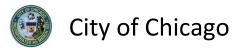

#### The in **Choose File to Upload** dialog box:

- Highlight the document to be added
- Click Open to select the document

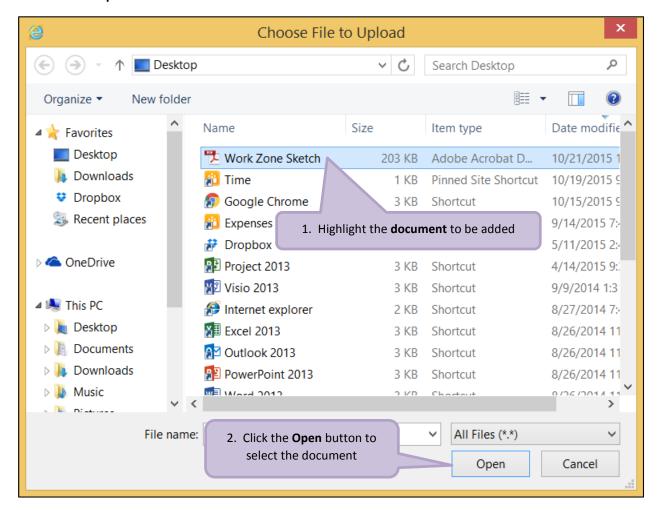

Click **Upload** to add the document to the application.

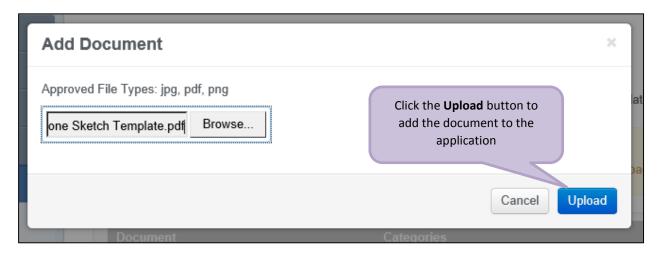

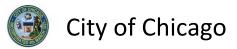

The document has been added to the application:

• Click **Next Step** to proceed

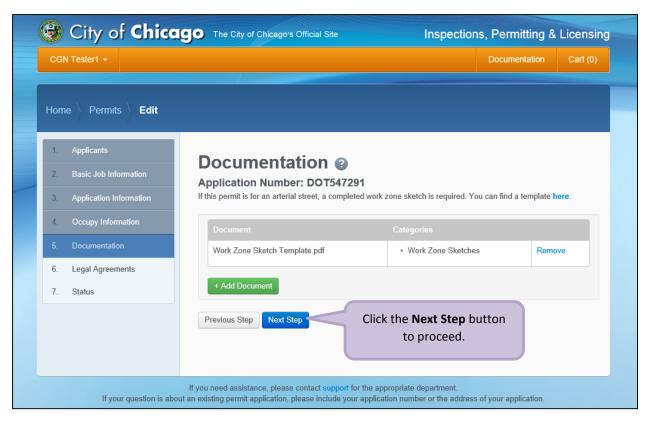

# 7. Legal Agreements

The Legal Agreements must be acknowledged:

- Read the Certification legal agreement
- Click the I Agree checkbox (required)
- Click **Submit** to proceed

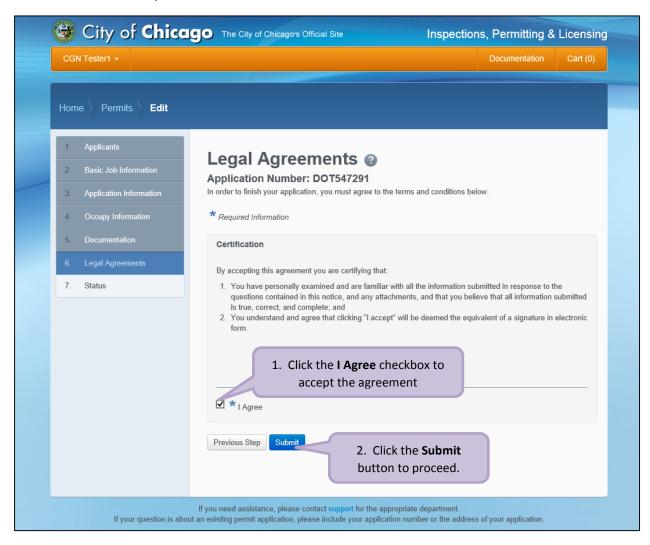

## 8. Status

Congratulations! You have finished entering the permit application.

The application is being processed and has been sent to CDOT for review.

Note: The remainder of the application can be viewed by scrolling down this page.

## Manage Parking Restrictions

Click Manage Parking Restrictions to add service requests (optional).

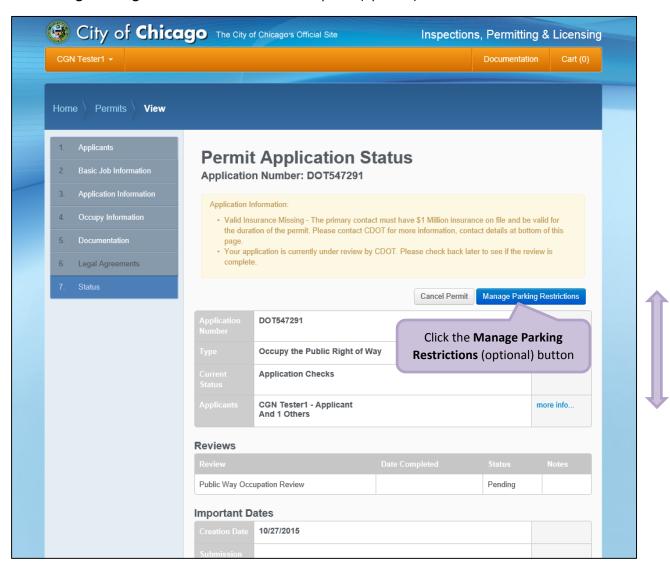

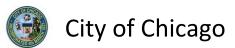

To add a Service Request, click +Add Service Request to display the Add Service Request dialog box.

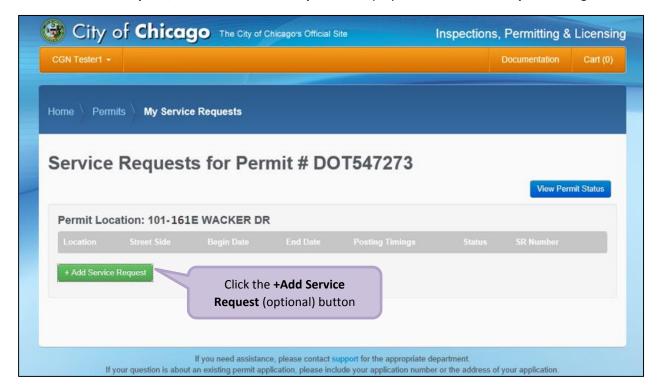

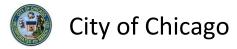

Enter the service request information:

- Enter Street Number From (required)
- Enter **Street Number To** (required)
- Enter **Purpose** (required)
- Select the **Side of the Street** from the drop-down (required)
- Select **Posting Begin Time** from the **Clock** pop-up (required)
- Select **Posting End Time** from the **Clock** pop-up (required)
- Select **Posting Begin Date** from the **Calendar** pop-up (required)
- Select **Posting End Date** from the **Calendar** pop-up (required)
- Enter **Special Instructions** (optional)

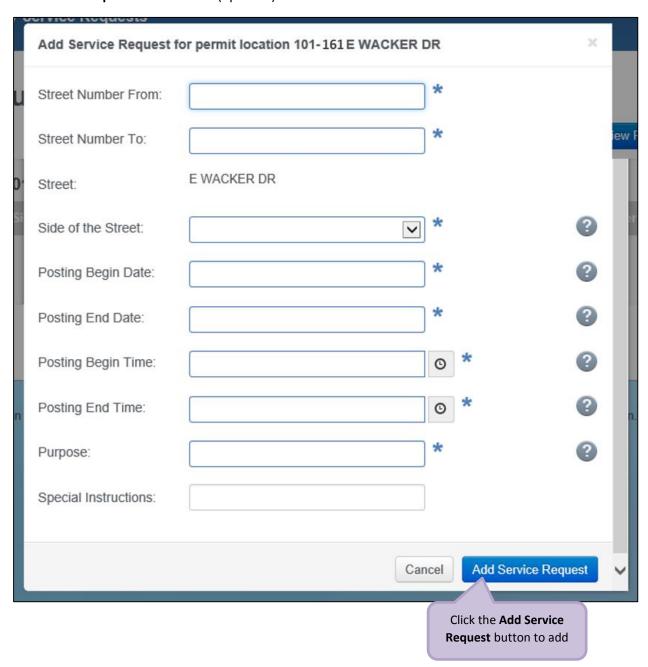

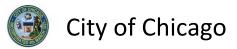

Your Service Request has been added:

• Click View Permit Status to proceed

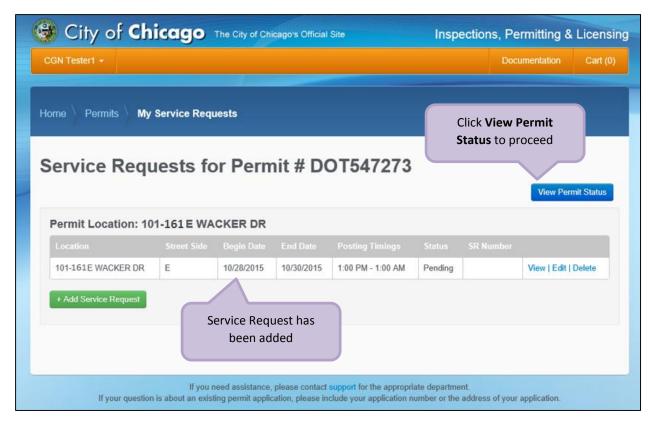

# 9. Sign Out

When finished, be sure to sign out:

- Click the **drop-down arrow** beside your name
- Click Sign Out to log off of the E-Permit application

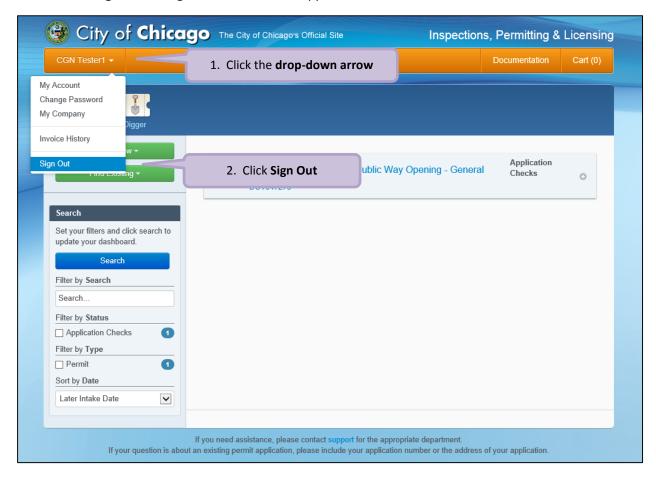